$\mathbb D$  Assicurarsi che la distanza tra il dispositivo e la presa di corrente sia inferiore a 6 piedi(1.8 metri).

*6*

## 「神の神社」<br>「神の政治」<br>「神社の政治」 scaricare e installare l'APP. Mantenga presionado el botón | durante 2 segundos para restablecer el Wi-Fi. *Problema di connessione Wi-Fi (Cosa succede se la connessione Wi-Fi fallisce?) Passaggio 6: connettersi al Wi-Fi Problema de pantalla (Qué sucede si la pantalla/luz indicadora no se enciende?)* 1. Assicurati che il router di casa sia impostato su un canale Wi-Fi a 2,4 Apri l'app INKBIRD e fai clic su "+" nell'angolo in alto a destra per aggiungere GHz. Questo prodotto supporta solo router Wi-Fi a 2,4 GHz. un dispositivo. Quindi, segui le istruzioni dell'app per completare la 1. Assicurarsi che l'alimentatore funzioni correttamente. 2. Assicurarsi che la distanza tra il router e il controller rientri nell'intervallo connessione WiFi. Tieni presente che questo controller supporta solo reti 2. Assicurarsi che l'alimentatore sia collegato correttamente alla porta di connessione. E ostacoli come i muri influiranno sulla connessione Wi-Fi a 2,4 GHz. Una volta stabilita la connessione,  $\epsilon$ l'icona sul controller POWER IN wireless. sarà sempre accesa. *12 11*

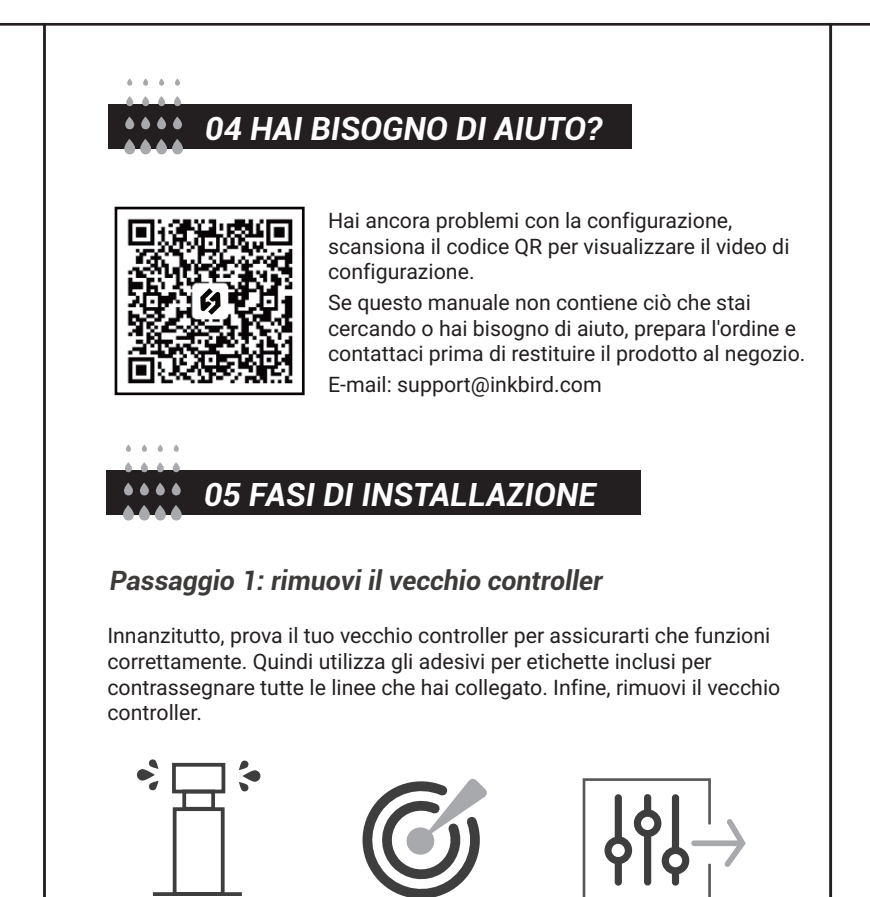

Controlla tutti gli irrigatori

Segna tutte le linee

Rimuovi il vecchio controller

② Utilizzare il modello di montaggio per contrassegnare la posizione per l'installazione. Quindi utilizzare il trapano elettrico per praticare i fori nelle posizioni di montaggio contrassegnate. Infine, utilizzare il martello per installare i tasselli alla parete.

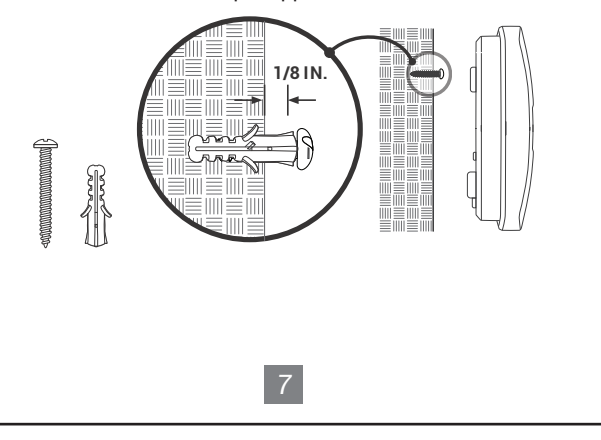

③ Fissare la vite superiore. Prestare attenzione a lasciare una distanza adeguata tra il dado e il muro per appendere il controller.

## *Passaggio 2: contrassegnare le posizioni delle viti*

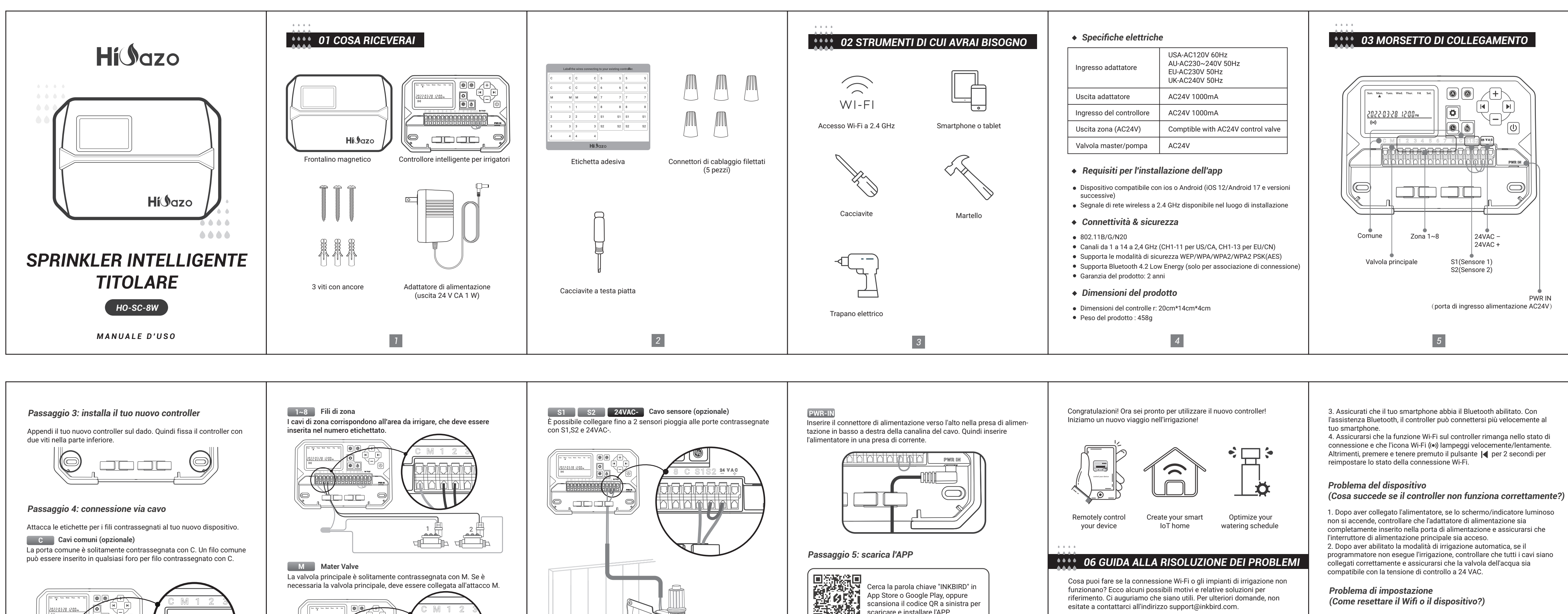

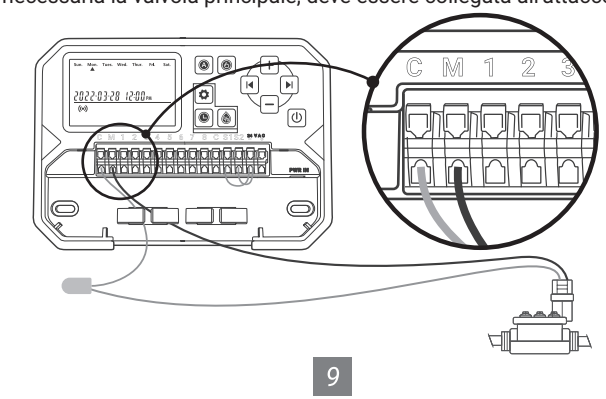

 $\boxed{8}$ 

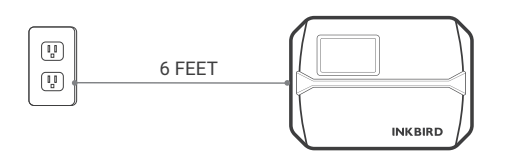

*10*

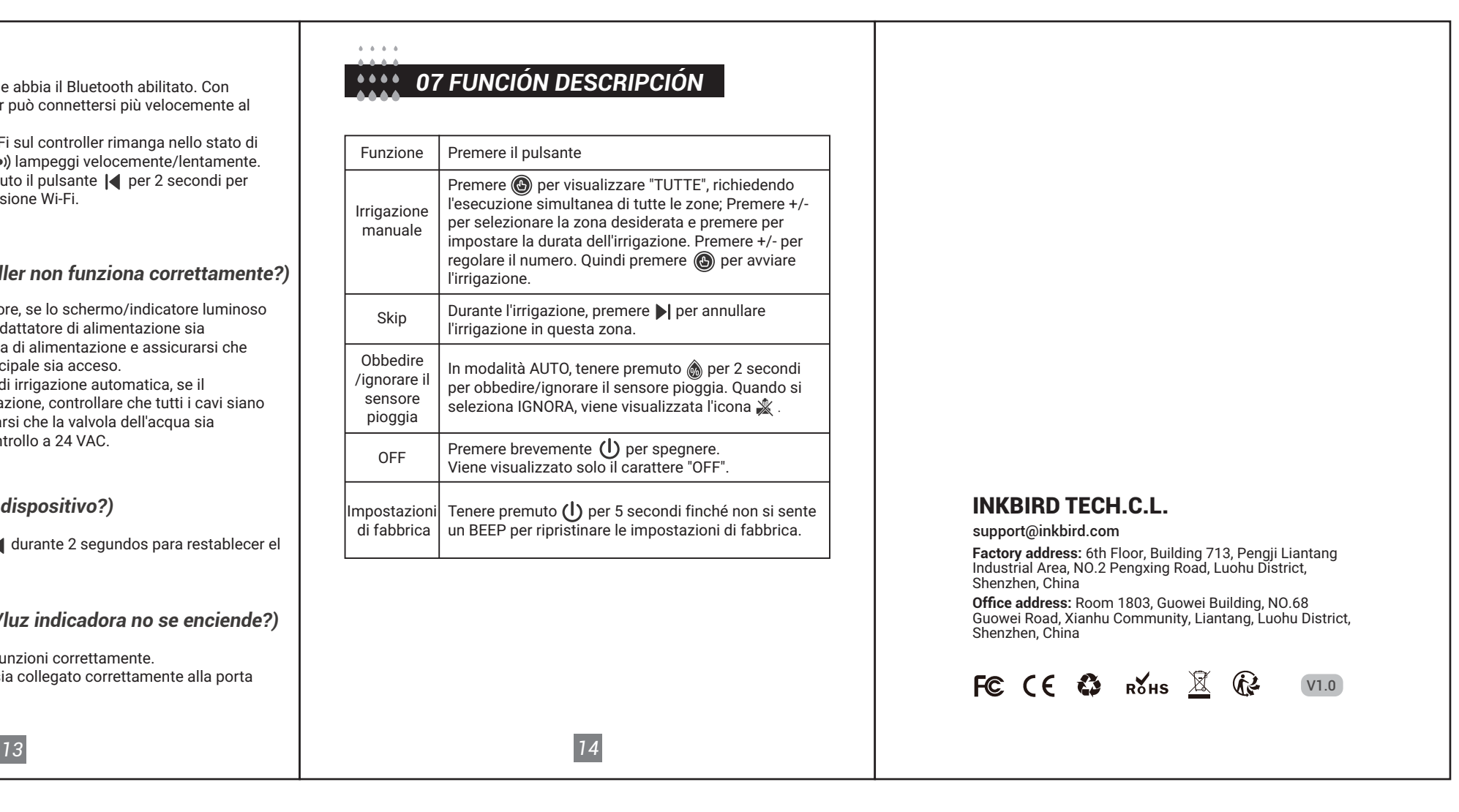